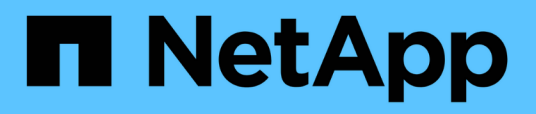

### **Inicio rápido** SnapCenter Plug-in for VMware vSphere 4.5

NetApp January 18, 2024

This PDF was generated from https://docs.netapp.com/es-es/sc-plugin-vmware-vsphere-45/scpivs44\_quick\_start\_overview.html on January 18, 2024. Always check docs.netapp.com for the latest.

# **Tabla de contenidos**

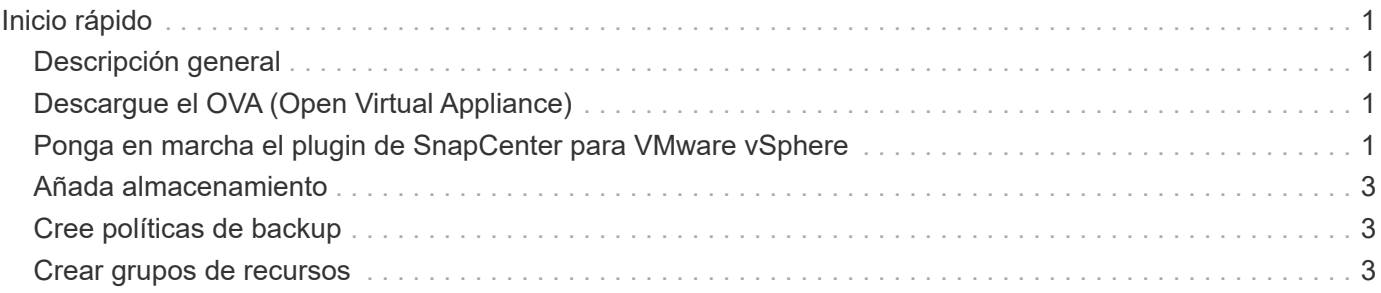

# <span id="page-2-0"></span>**Inicio rápido**

## <span id="page-2-1"></span>**Descripción general**

La documentación de inicio rápido ofrece un conjunto condensado de instrucciones para poner en marcha el dispositivo virtual del plugin de SnapCenter para VMware vSphere y habilitar el plugin de SnapCenter para VMware vSphere. Estas instrucciones están destinadas a clientes que no tienen SnapCenter ya instalado y que solo desean proteger máquinas virtuales y almacenes de datos.

Antes de comenzar, consulte ["Planificación y requisitos de la puesta en marcha".](https://docs.netapp.com/es-es/sc-plugin-vmware-vsphere-45/scpivs44_deployment_planning_and_requirements.html)

## <span id="page-2-2"></span>**Descargue el OVA (Open Virtual Appliance)**

La .ova File incluye un conjunto de microservicios para la protección de datos de máquinas virtuales y almacenes de datos, que se realizan mediante el plugin de SnapCenter para VMware vSphere

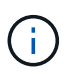

El proceso de descarga no comprueba si existe  $scv$ . ova archivo. Por lo tanto, antes de descargar debe asegurarse de que no hay otro scv.ova El archivo existe en vCenter.

- 1. Inicie sesión en el sitio de soporte de NetApp ( ["https://mysupport.netapp.com/products/index.html"](https://mysupport.netapp.com/products/index.html)).
- 2. En la lista de productos, seleccione **complemento SnapCenter para VMware vSphere** y, a continuación, haga clic en el botón **Descargar la versión más reciente**.
- 3. Descargue el plugin de SnapCenter para VMware vSphere .ova archivar en cualquier ubicación.

#### <span id="page-2-3"></span>**Ponga en marcha el plugin de SnapCenter para VMware vSphere**

1. En el explorador, desplácese hasta VMware vSphere vCenter.

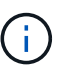

Para los clientes web HTML de IPv6, debe usar Chrome o Firefox.

- 2. En la pantalla de VMware, haga clic en **vSphere Web Client (HTML5)** y, a continuación, inicie sesión en la página **VMware vCenter Single Sign-On**.
- 3. Haga clic con el botón derecho del ratón en cualquier objeto de inventario que sea un objeto principal válido de una máquina virtual, como un centro de datos, una carpeta, un clúster o un host, y seleccione **implementar plantilla OVF** para iniciar el asistente.
- 4. En la página **Seleccionar una plantilla OVF**, especifique la ubicación de .ova File (como se indica en la siguiente tabla) y haga clic en **Next**.

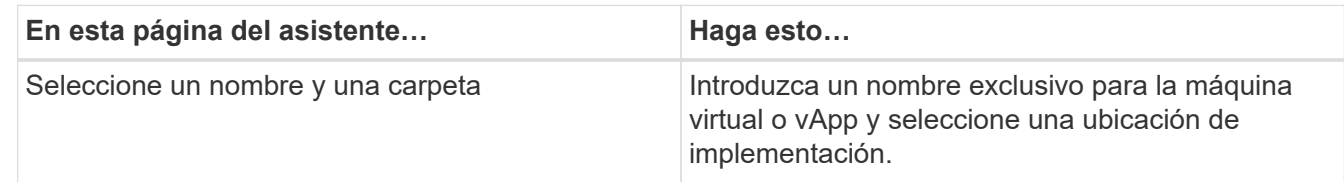

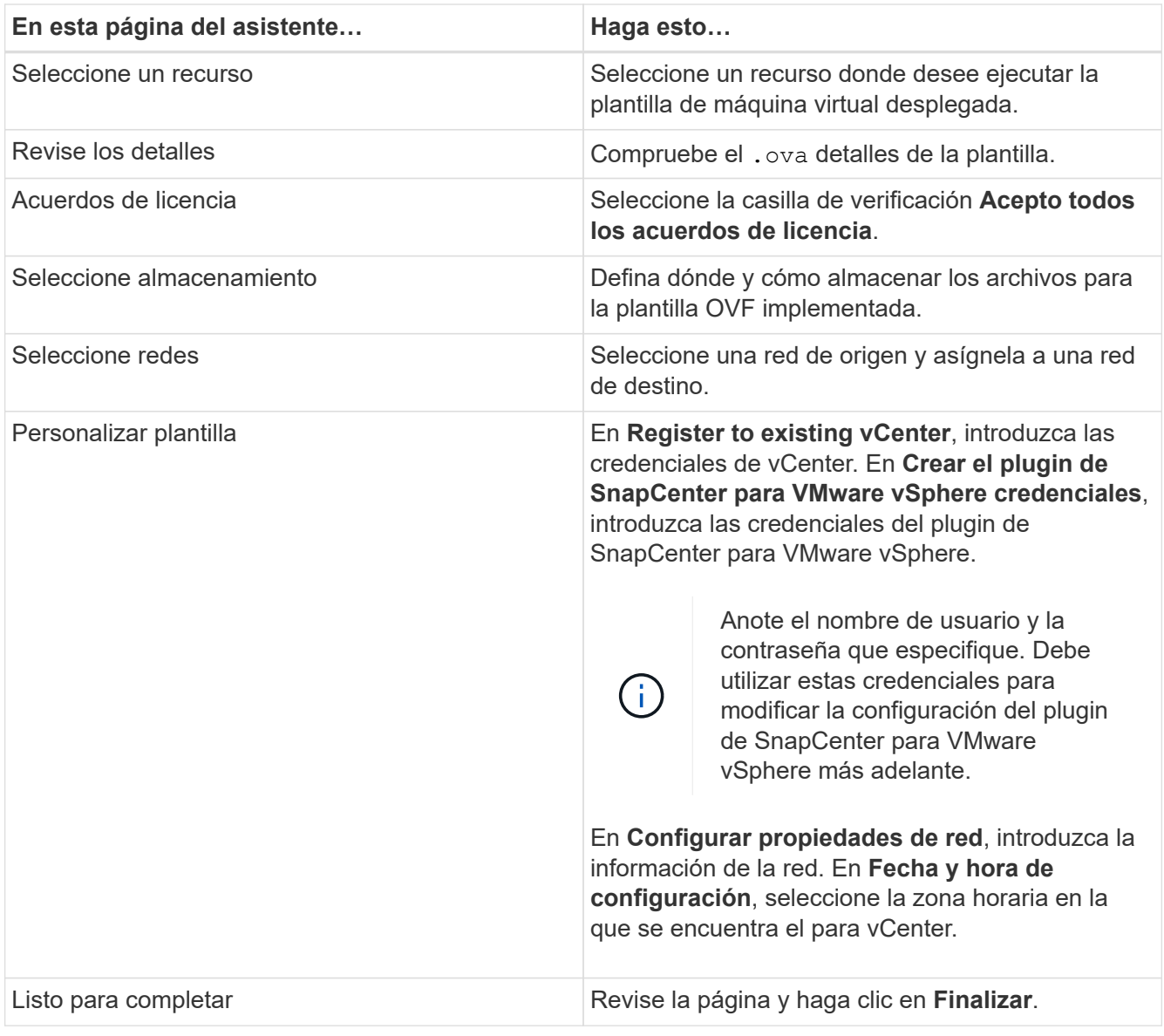

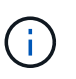

Todos los hosts deben configurarse con direcciones IP (no se admiten los nombres de host FQDN). La operación de implementación no valida los datos antes de implementar.

- 5. Desplácese hasta la máquina virtual donde se implementó el plugin de SnapCenter para VMware vSphere, haga clic en la pestaña **Resumen** y, a continuación, haga clic en el cuadro **encendido** para iniciar el plugin de VMware de SnapCenter.
- 6. Mientras el complemento VMware de SnapCenter se está encendiendo, haga clic con el botón derecho en el complemento VMware de SnapCenter implementado, seleccione **SO invitado** y, a continuación, haga clic en **instalar herramientas de VMware**.

Puede que la puesta en marcha tarde unos minutos en completarse. Una implementación correcta se indica cuando el plugin de VMware de SnapCenter está encendido, se instalan las herramientas de VMware y la pantalla le solicita que inicie sesión en el plugin de VMware de SnapCenter.

La pantalla muestra la dirección IP donde se implementó el plugin de VMware de SnapCenter. Anote la dirección IP. Debe iniciar sesión en la GUI de gestión de plugins de VMware de SnapCenter si desea realizar cambios en la configuración de plugins de SnapCenter para VMware.

7. Inicie sesión en la interfaz gráfica de usuario de la gestión del plugin de VMware de SnapCenter mediante la dirección IP que se muestra en la pantalla de puesta en marcha con las credenciales que proporcionó en el asistente de implementación. A continuación, compruebe en la consola que el plugin de VMware de SnapCenter esté correctamente conectado a vCenter y esté habilitado.

Utilice el formato <https://<appliance-IP-address>:8080> Para acceder a la GUI de gestión.

De forma predeterminada, el nombre de usuario de la consola de mantenimiento se establece en "maint" y la contraseña se establece en "admin123".

8. Inicie sesión en el cliente HTML5 de vCenter y, a continuación, haga clic en **Menú** en la barra de herramientas y, a continuación, seleccione **complemento SnapCenter para VMware vSphere**

#### <span id="page-4-0"></span>**Añada almacenamiento**

- 1. En el panel de navegación izquierdo del cliente web de VMware vSphere, haga clic en **Storage Systems** y, a continuación, haga clic en **Agregar**.
- 2. En el cuadro de diálogo Add Storage System (Agregar sistema de almacenamiento), introduzca la información básica del clúster o SVM y, a continuación, haga clic en **Add**.

#### <span id="page-4-1"></span>**Cree políticas de backup**

- 1. En el panel de navegación izquierdo del cliente web de VMware vSphere, haga clic en **Policies** y, a continuación, haga clic en **+** Nueva Política.
- 2. En la página **Nueva política de copia de seguridad**, introduzca la información de configuración de la directiva y, a continuación, haga clic en **Agregar**.

Si la directiva se utilizará para las relaciones de mirror-vault, en el campo replicación, debe seleccionar sólo la opción **Actualizar SnapVault después de la copia de seguridad** si desea copiar las copias de seguridad en los destinos de mirror-vault.

### <span id="page-4-2"></span>**Crear grupos de recursos**

- 1. En el panel de navegación izquierdo del cliente web de VMware vSphere, haga clic en **Resource Groups** y, a continuación, haga clic en **- Crear**.
- 2. Introduzca la información requerida en cada página del asistente Create Resource Group, seleccione las máquinas virtuales y los almacenes de datos que se incluirán en el grupo de recursos y, a continuación, seleccione las políticas de backup que se aplicarán al grupo de recursos y especifique la programación de backup.

Los backups se ejecutan según lo especificado en las políticas de backup que están configuradas para el grupo de recursos.

Puede realizar una copia de seguridad a petición desde la página **grupos de recursos** haciendo clic en **Ejecutar ahora**.

#### **Información de copyright**

Copyright © 2024 NetApp, Inc. Todos los derechos reservados. Imprimido en EE. UU. No se puede reproducir este documento protegido por copyright ni parte del mismo de ninguna forma ni por ningún medio (gráfico, electrónico o mecánico, incluidas fotocopias, grabaciones o almacenamiento en un sistema de recuperación electrónico) sin la autorización previa y por escrito del propietario del copyright.

El software derivado del material de NetApp con copyright está sujeto a la siguiente licencia y exención de responsabilidad:

ESTE SOFTWARE LO PROPORCIONA NETAPP «TAL CUAL» Y SIN NINGUNA GARANTÍA EXPRESA O IMPLÍCITA, INCLUYENDO, SIN LIMITAR, LAS GARANTÍAS IMPLÍCITAS DE COMERCIALIZACIÓN O IDONEIDAD PARA UN FIN CONCRETO, CUYA RESPONSABILIDAD QUEDA EXIMIDA POR EL PRESENTE DOCUMENTO. EN NINGÚN CASO NETAPP SERÁ RESPONSABLE DE NINGÚN DAÑO DIRECTO, INDIRECTO, ESPECIAL, EJEMPLAR O RESULTANTE (INCLUYENDO, ENTRE OTROS, LA OBTENCIÓN DE BIENES O SERVICIOS SUSTITUTIVOS, PÉRDIDA DE USO, DE DATOS O DE BENEFICIOS, O INTERRUPCIÓN DE LA ACTIVIDAD EMPRESARIAL) CUALQUIERA SEA EL MODO EN EL QUE SE PRODUJERON Y LA TEORÍA DE RESPONSABILIDAD QUE SE APLIQUE, YA SEA EN CONTRATO, RESPONSABILIDAD OBJETIVA O AGRAVIO (INCLUIDA LA NEGLIGENCIA U OTRO TIPO), QUE SURJAN DE ALGÚN MODO DEL USO DE ESTE SOFTWARE, INCLUSO SI HUBIEREN SIDO ADVERTIDOS DE LA POSIBILIDAD DE TALES DAÑOS.

NetApp se reserva el derecho de modificar cualquiera de los productos aquí descritos en cualquier momento y sin aviso previo. NetApp no asume ningún tipo de responsabilidad que surja del uso de los productos aquí descritos, excepto aquello expresamente acordado por escrito por parte de NetApp. El uso o adquisición de este producto no lleva implícita ninguna licencia con derechos de patente, de marcas comerciales o cualquier otro derecho de propiedad intelectual de NetApp.

Es posible que el producto que se describe en este manual esté protegido por una o más patentes de EE. UU., patentes extranjeras o solicitudes pendientes.

LEYENDA DE DERECHOS LIMITADOS: el uso, la copia o la divulgación por parte del gobierno están sujetos a las restricciones establecidas en el subpárrafo (b)(3) de los derechos de datos técnicos y productos no comerciales de DFARS 252.227-7013 (FEB de 2014) y FAR 52.227-19 (DIC de 2007).

Los datos aquí contenidos pertenecen a un producto comercial o servicio comercial (como se define en FAR 2.101) y son propiedad de NetApp, Inc. Todos los datos técnicos y el software informático de NetApp que se proporcionan en este Acuerdo tienen una naturaleza comercial y se han desarrollado exclusivamente con fondos privados. El Gobierno de EE. UU. tiene una licencia limitada, irrevocable, no exclusiva, no transferible, no sublicenciable y de alcance mundial para utilizar los Datos en relación con el contrato del Gobierno de los Estados Unidos bajo el cual se proporcionaron los Datos. Excepto que aquí se disponga lo contrario, los Datos no se pueden utilizar, desvelar, reproducir, modificar, interpretar o mostrar sin la previa aprobación por escrito de NetApp, Inc. Los derechos de licencia del Gobierno de los Estados Unidos de América y su Departamento de Defensa se limitan a los derechos identificados en la cláusula 252.227-7015(b) de la sección DFARS (FEB de 2014).

#### **Información de la marca comercial**

NETAPP, el logotipo de NETAPP y las marcas que constan en <http://www.netapp.com/TM>son marcas comerciales de NetApp, Inc. El resto de nombres de empresa y de producto pueden ser marcas comerciales de sus respectivos propietarios.